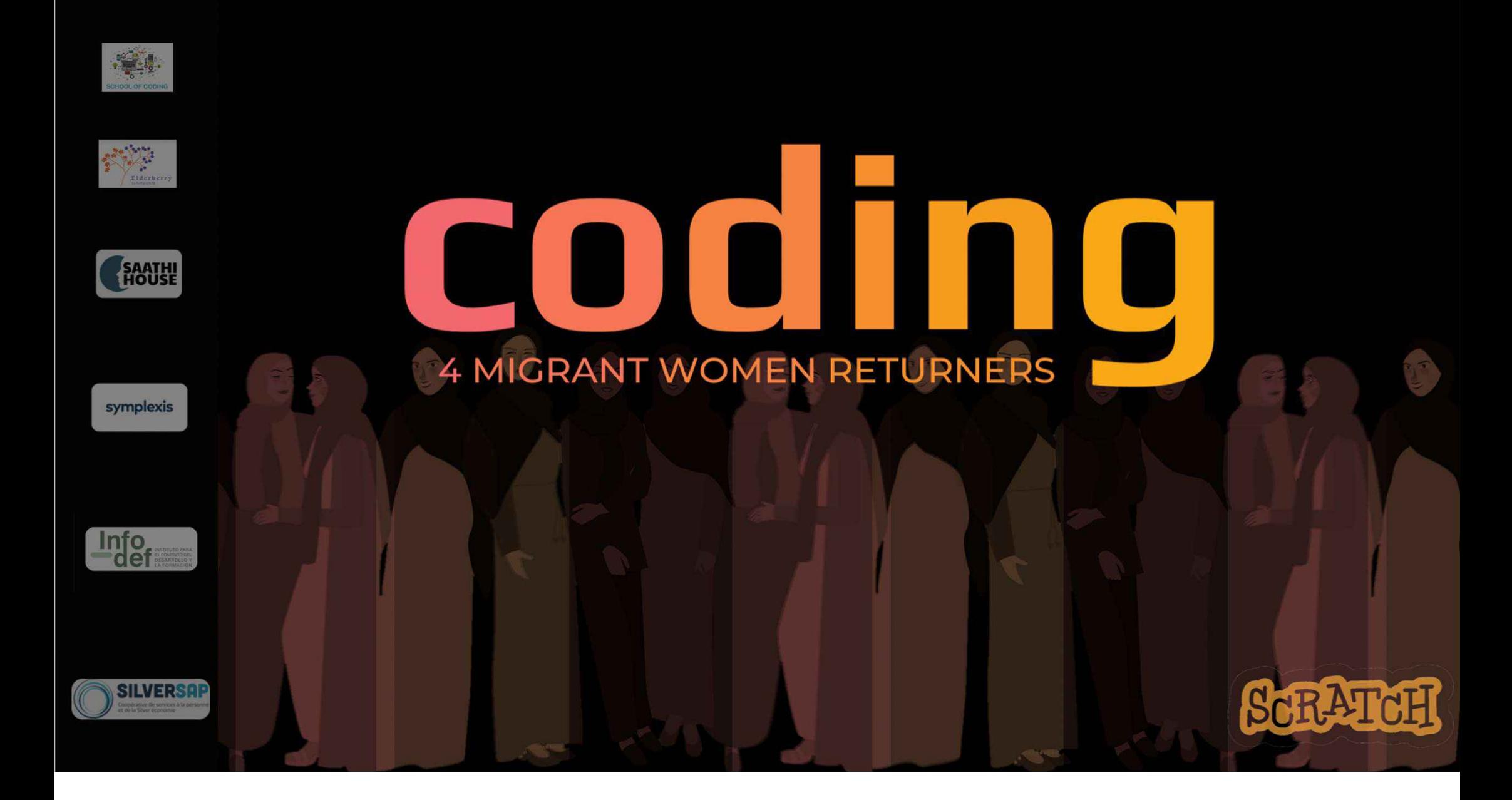

# Farming and Agriculture Software arming and<br>griculture So<br>Beginner

# How does SCRATCH work?

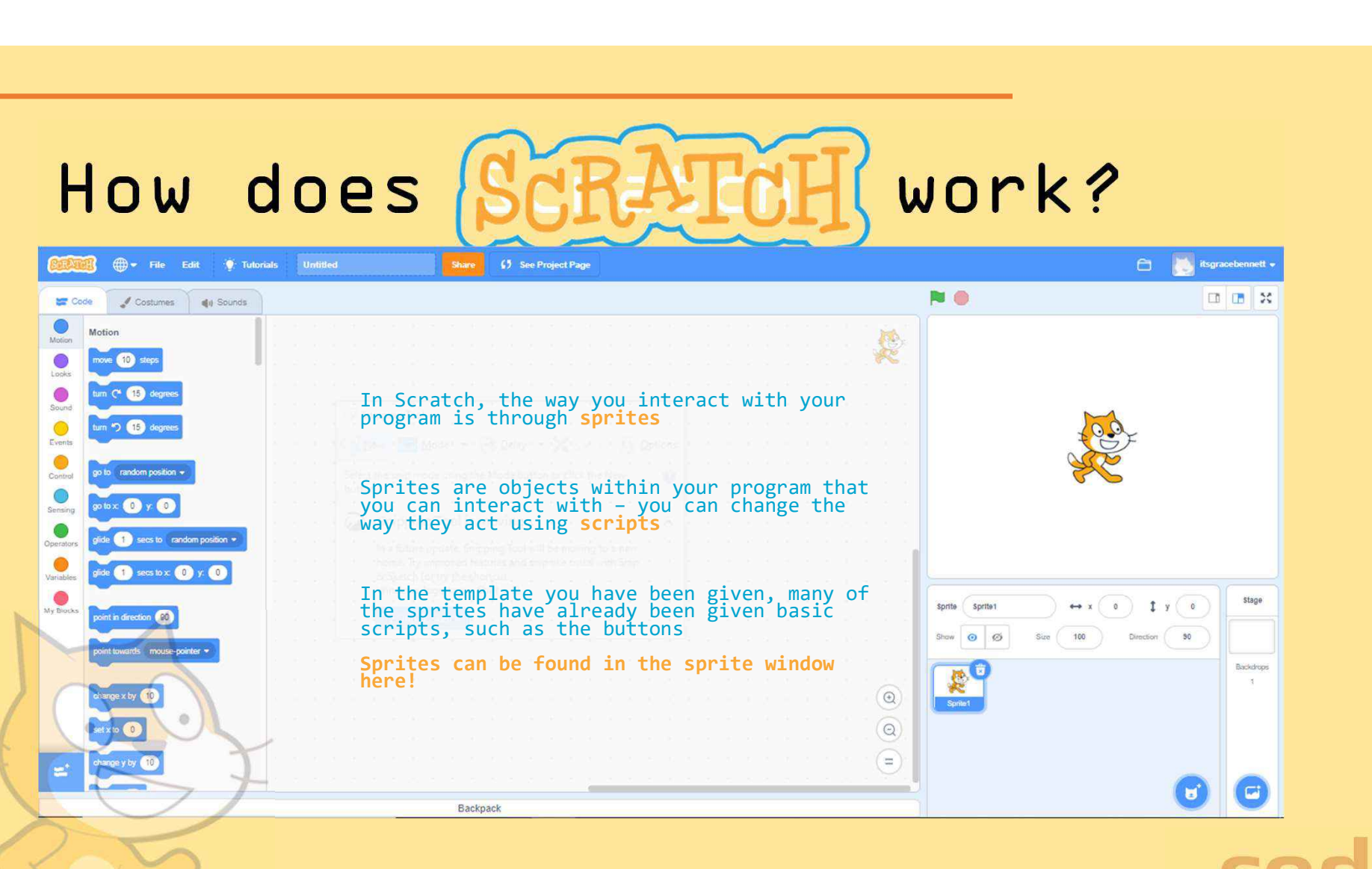

**4 MIGRANT WOMEN RETURNI** 

# How does SCRATCH work?

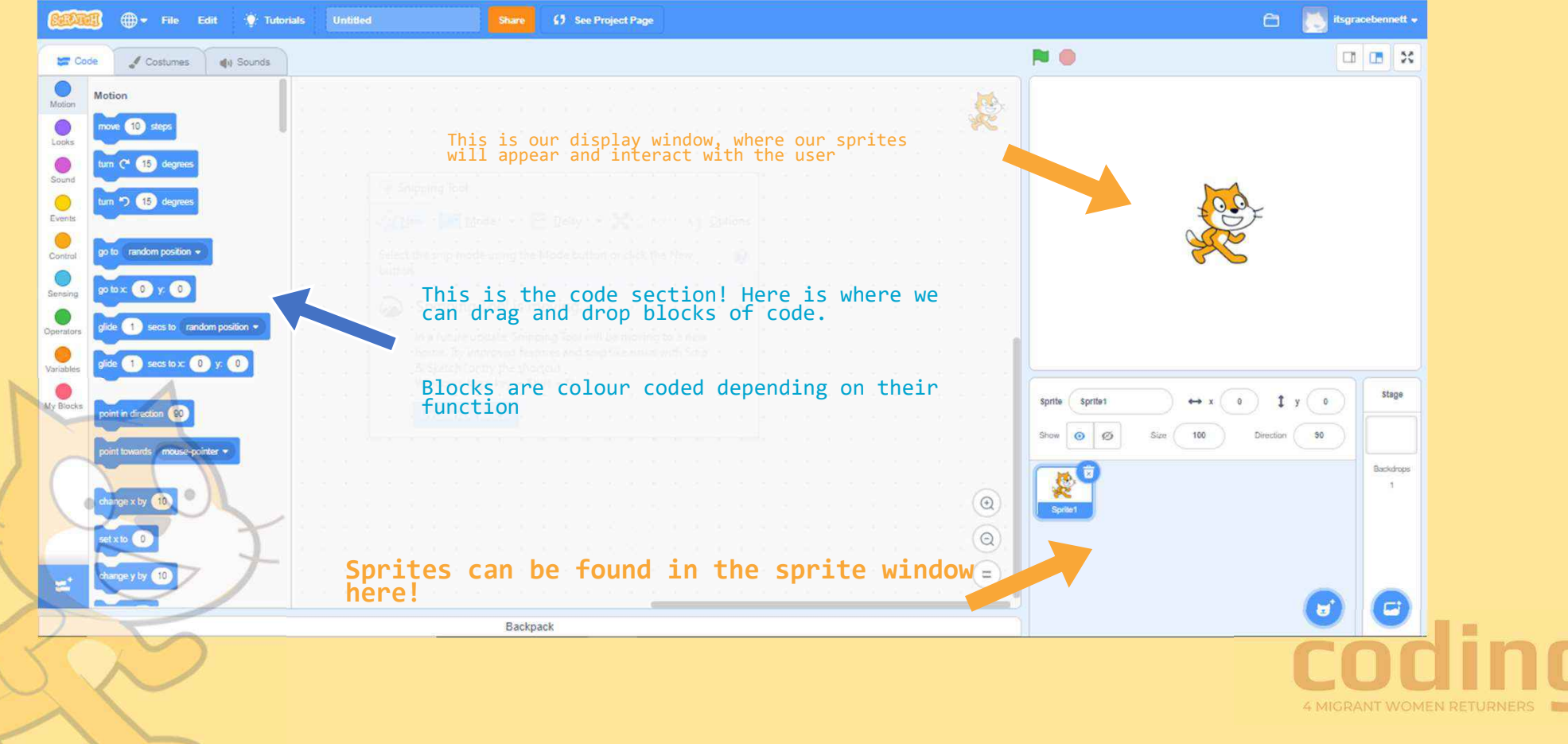

#### Activity scenario summary:

In this example we will code a project which replicates the running of a farming or agricultural business software.

This project will help you develop an understanding how coding is used in the agricultural industry and the importance of technology in the farming sector. This project should:

- Show produce list
- Show the equipment list
- Show fields available for planting
- Show fields occupied
- Be able to harvest fields and make them available for replanting
- Calculate profit from crop yield

First we are going to program the buttons that show all of the produce and equipment that the farm has.

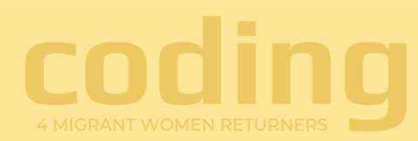

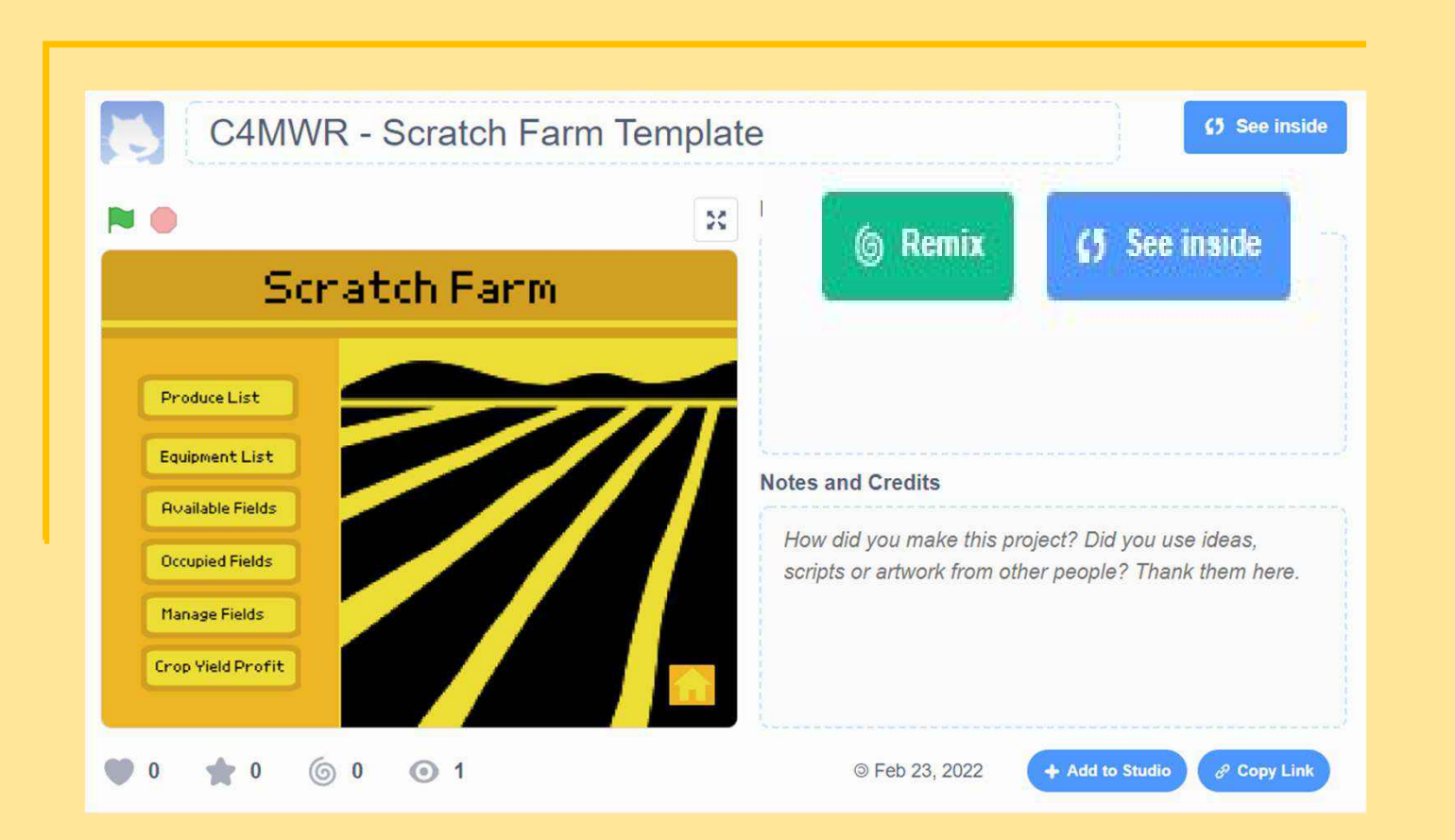

Once you have logged into Scratch…

Click here to access the template to our project!

Click REMIX to get started with your project

By the end of this lesson, your project should look like this! (Use this if you get stuck)

## The Menu:

This is the menu! In **Example 19** Available Fields the beginner section we will be adding functionality to the<br>finat the buttons first two buttons.

## **Scratch Farm**

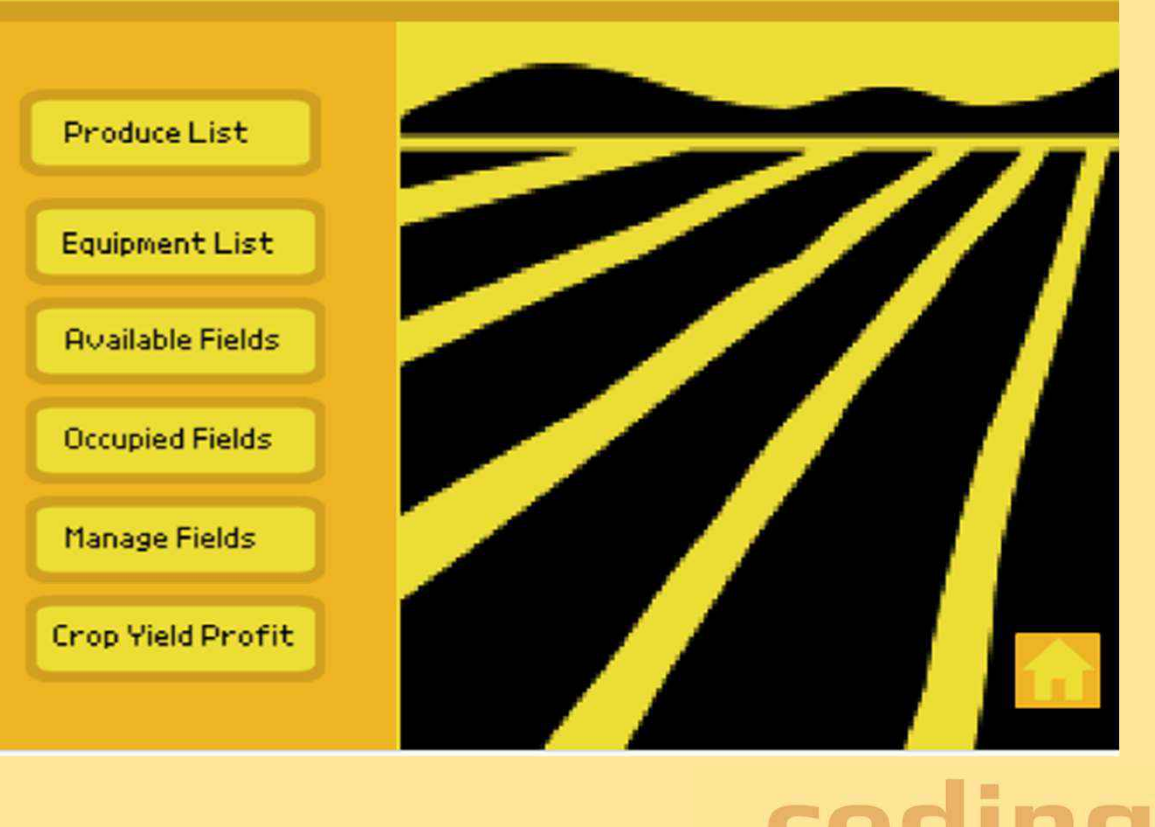

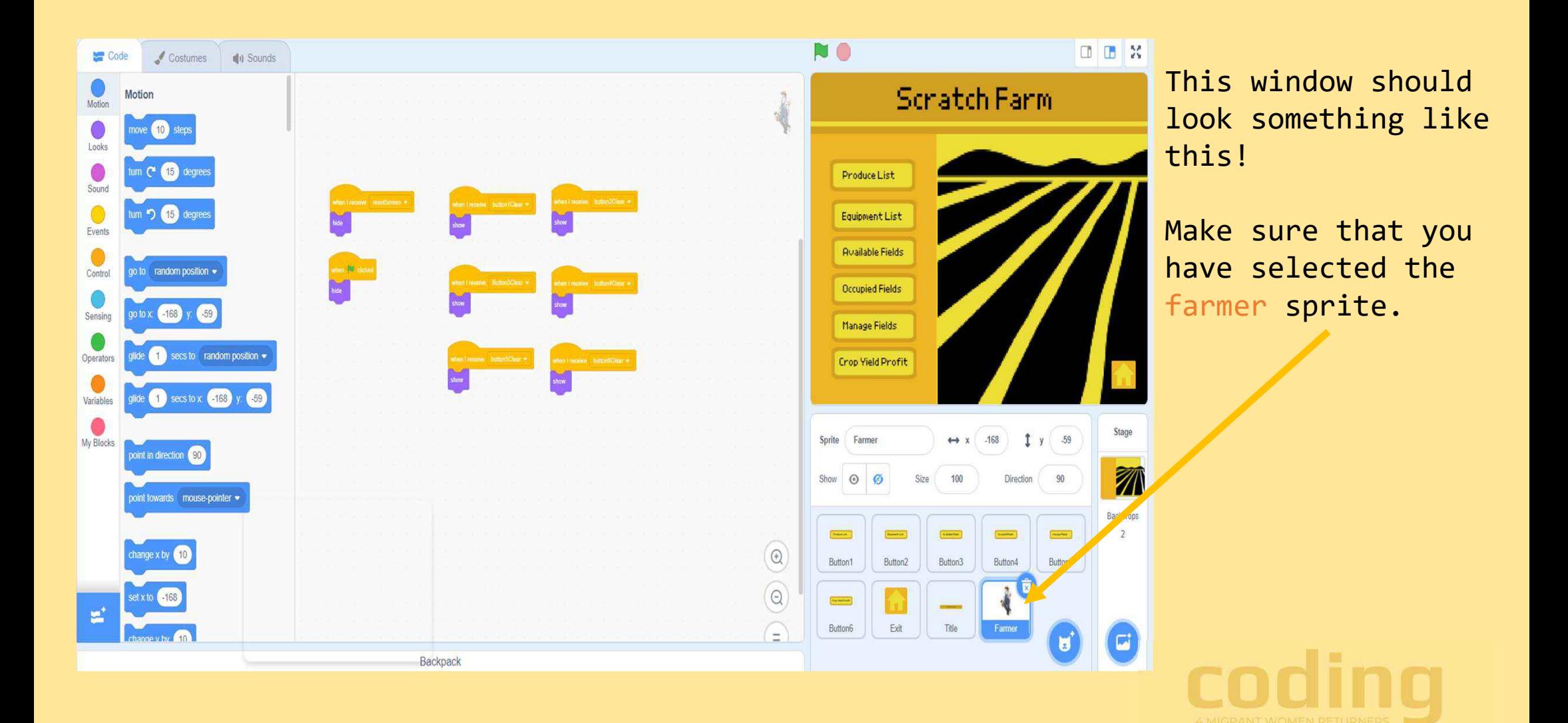

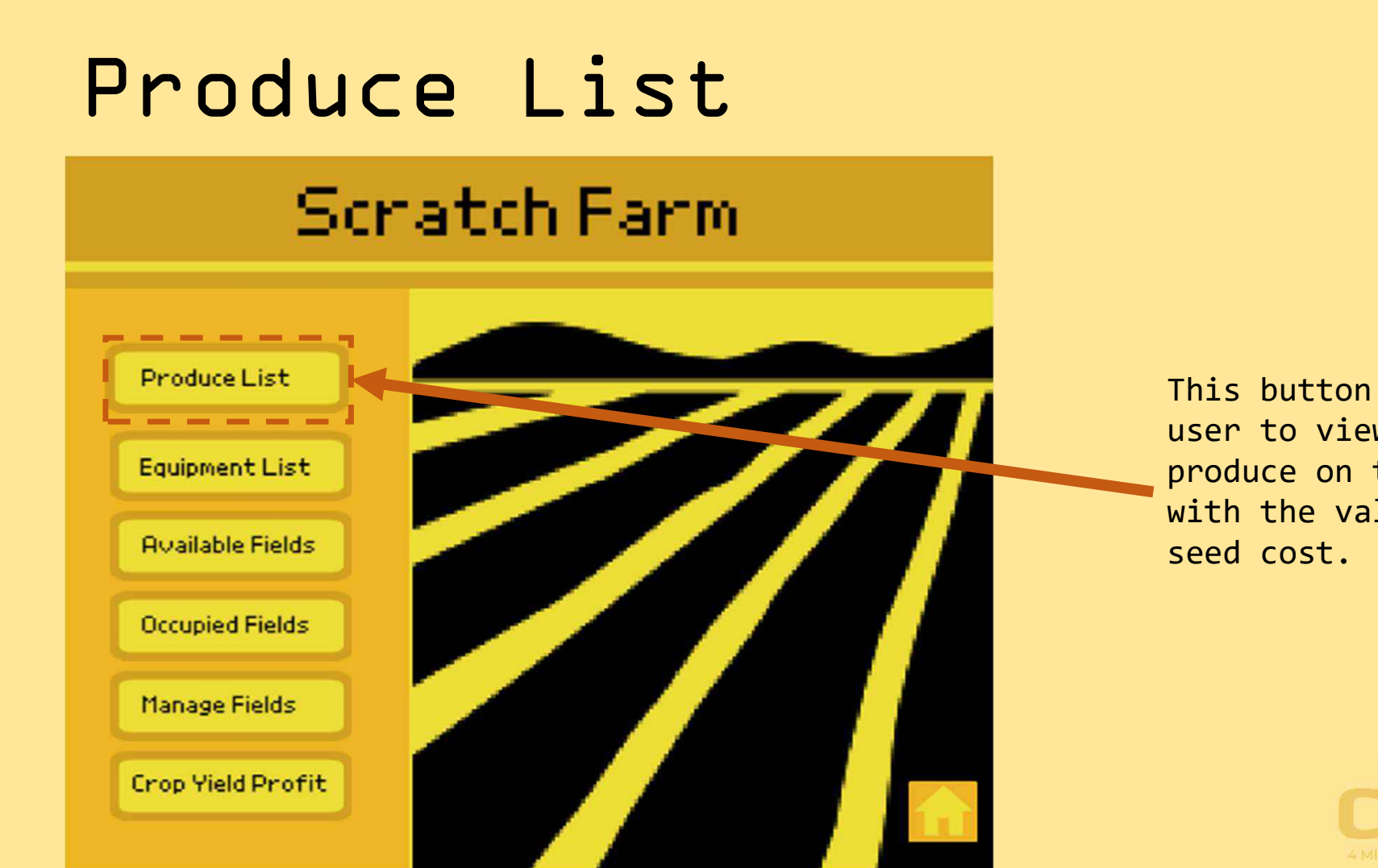

This button will allow the user to view all of the produce on the farm along with the value and the

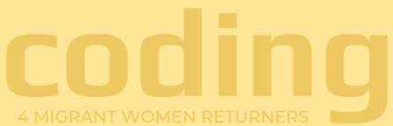

#### What will happen…

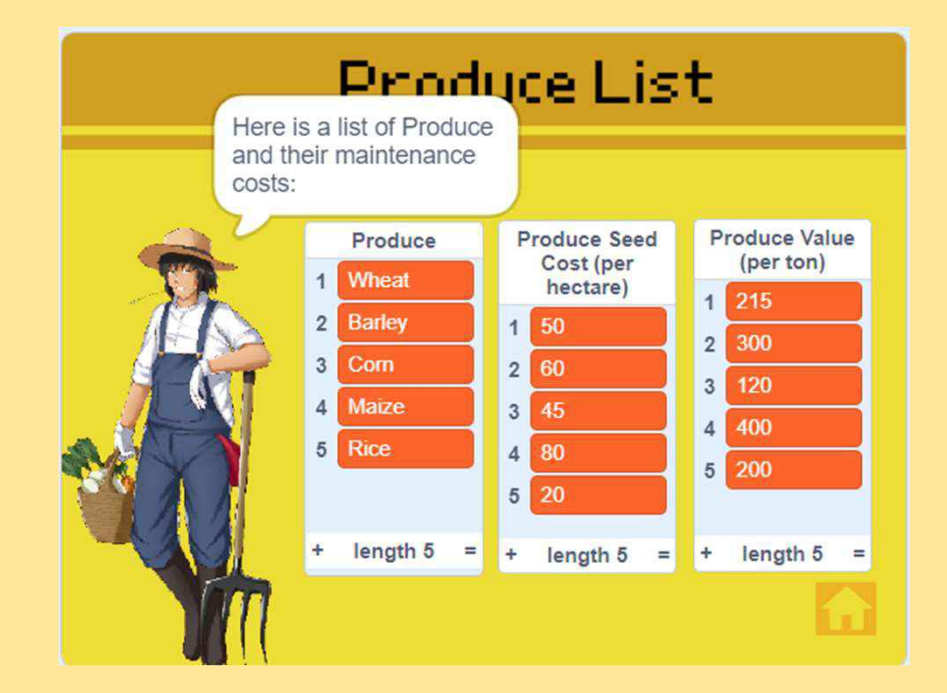

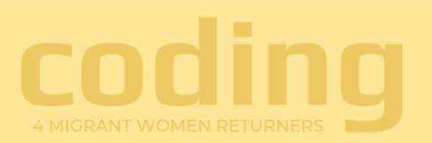

#### Step 1

When the 'Produce List' is clicked

Before we continue the code in the farmer sprite we need to be aware of the code inside the exit sprite.

Inside the exit sprite we have created the list for all of the produce, product value, seed costs, available and occupied fields, equipment and cost for them. This means that when we carry on coding inside the farmer sprite we don't need as many blocks.

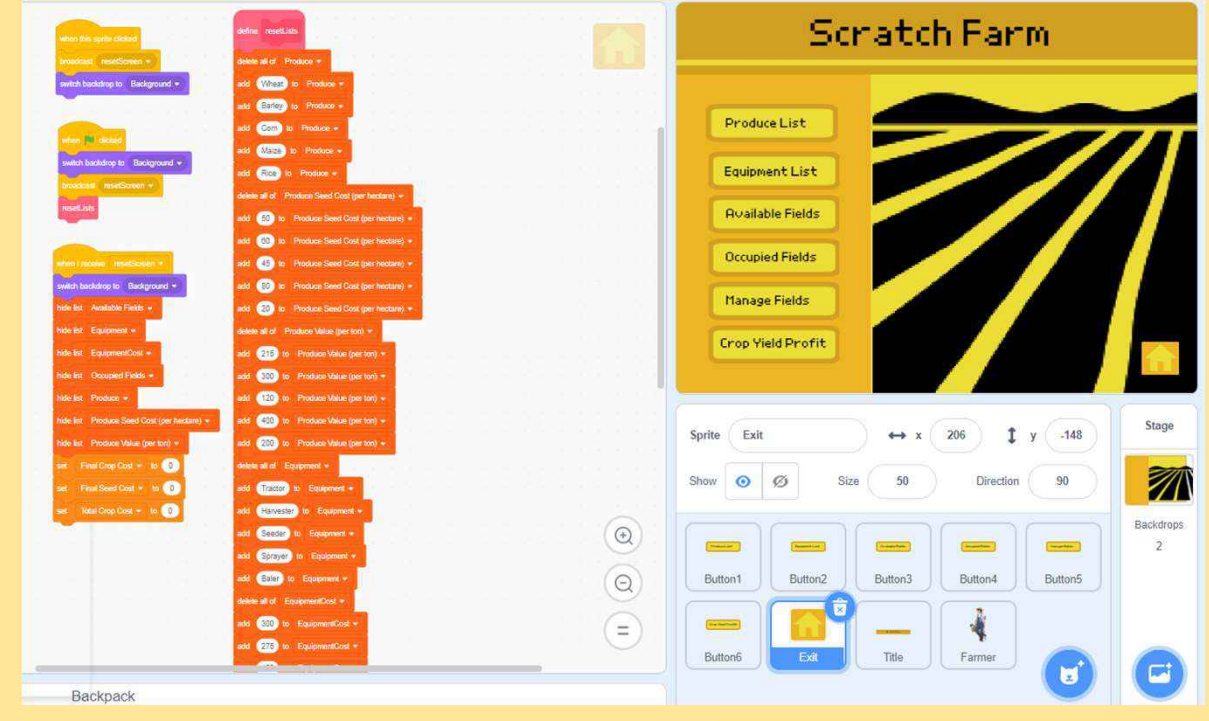

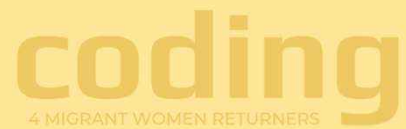

### Step 2

When the button is clicked this code will run and the screen is cleared.

The message comes up saying 'Here's a list of produce and their maintenance costs'. Then all of the lists show up for the user to see.

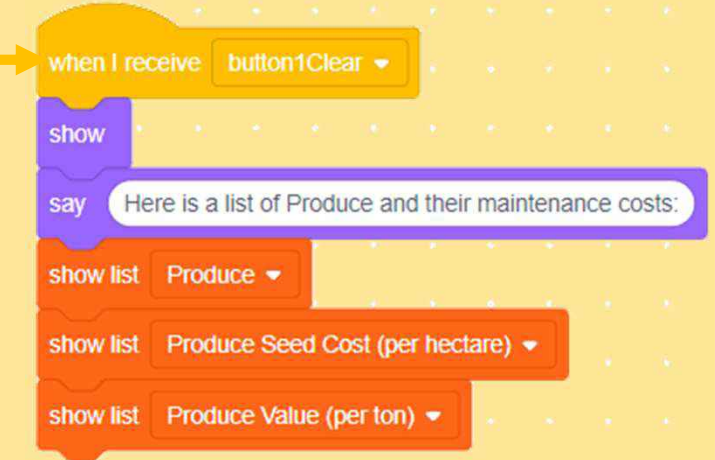

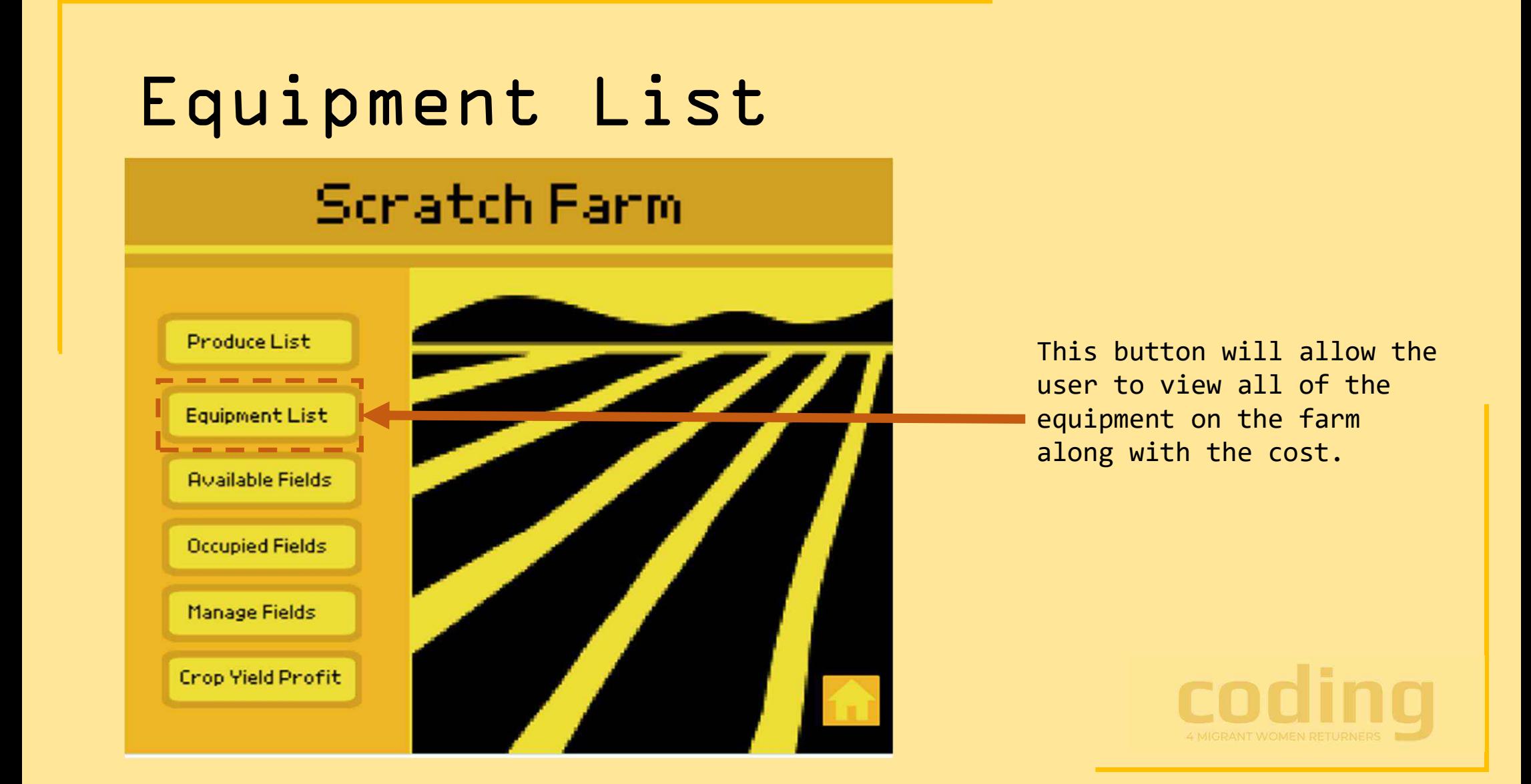

#### What will happen…

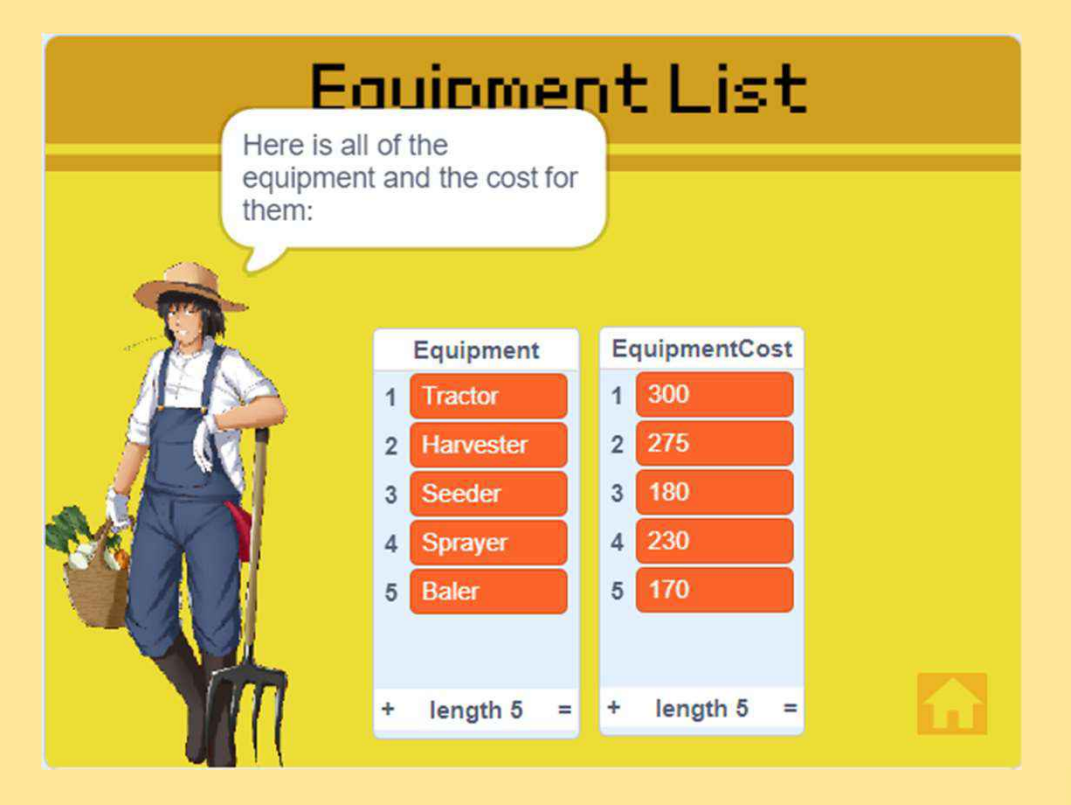

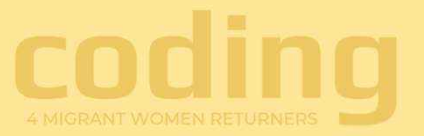

#### Step 1

When the 'Equipment List' button is clicked

When the button is clicked this code will run and the screen is **constant of the screen is** when receive button2Clear cleared.

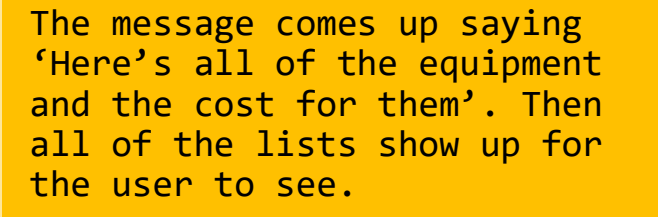

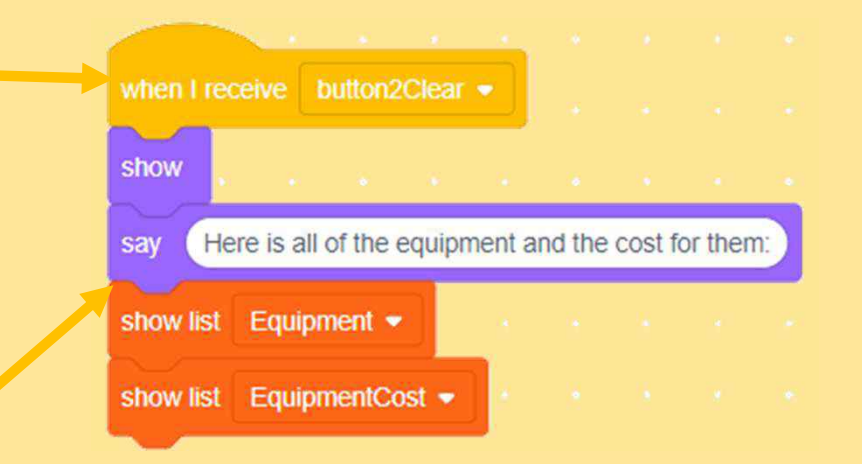

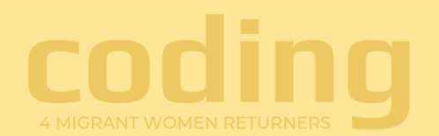

#### Congratulations!

You have completed the beginner section of the farming and agriculture booking software.